# **FetchClimate2**

## **How to Fetch! data**

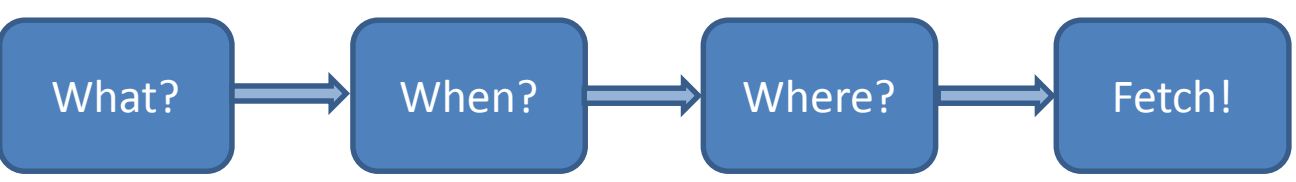

Retrieve global and local environmental information with the click of a button or a few lines of code

#### **FetchClimate**

Fetch Climate is easy to use for simple data searches and export, but can be a powerful tool for environmental modelling; with just a few lines of code.

This tutorial will take you through a simple fetch.

The best way to learn to use FetchClimate is to have a go on the website; [http://fetchclimate2.cloudapp.net](http://fetchclimate2.cloudapp.net/)

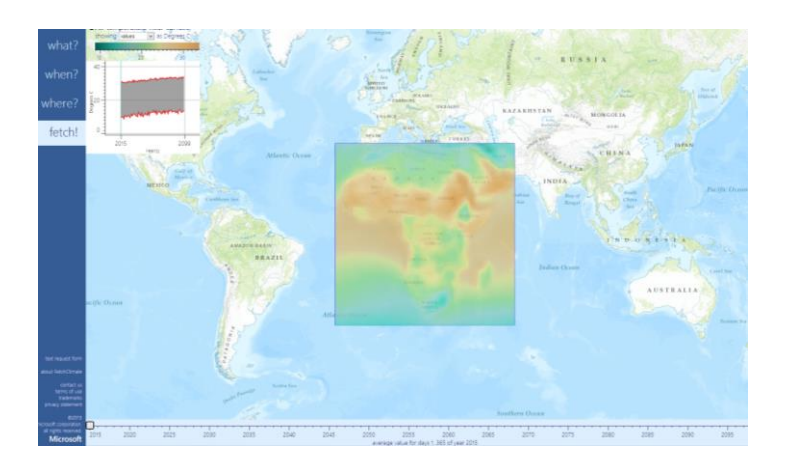

#### **Walk through tutorial**

There are four easy steps to getting your environmental information. You need to 'tell' FetchClimate:

- 1. What data you want (temperature or rainfall or anything else on the What page)
- 2. When you would like the data from (do you want todays data, last years, or future data?)
- 3. Where you would like the data to cover (the globe or just the UK for example)
- 4. Click 'Fetch' and wait for your data to be displayed on the map (this can take some time depending on the size and complexity of your search)

To start go to the FetchClimate webpage; [http://fetchclimate2.cloudapp.net](http://fetchclimate2.cloudapp.net/) and folloiw these simple steps:

## What?

When you go to the FetchClimate tool you are greeted with a list of data sets that you can Fetch!

[http://fetchclimate2.cloudapp.net](http://fetchclimate2.cloudapp.net/) . To select the data you want just click onto the 'data-box'. Here we have selected You'll notice that each data set has a name , units , a short name (this is used in coding, don't worry about it if you just want to use the web tool) and a data source (only important if you want a specific data source, FetchClimate will automatically return the best data ).

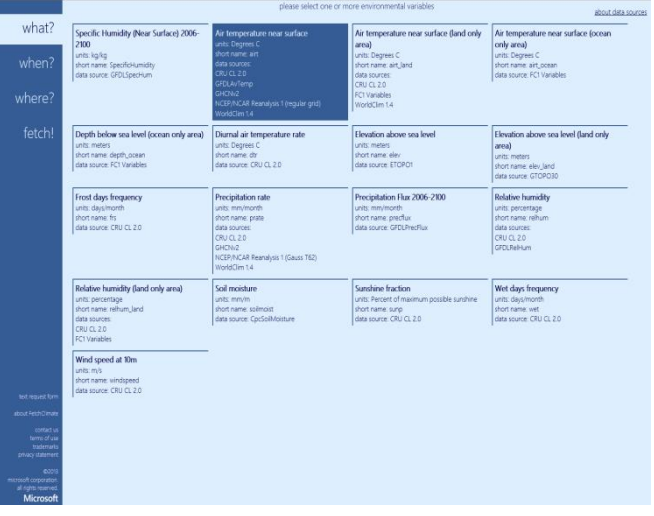

#### When?

The next step is to select the time that we want to see our temperature data over. Click the 'When?' tab along

the Left hand side of the FetchClimate web tool. The first chunk of text lets you select the years you want data for. Here we want temperature until 2050, so in the top boxes we enter 'Years from **2013** to **2050**' and click the option for individual years so we can see annual differences. We also pick 'twelve monthly averages' so that we can see how temperature changes over the year (ignore hourly for now, you can explore that yourself later).

#### Where?

Next we select where we want our data for. Click the 'Where?' tab. In this example we will look at

temperature in the UK. You can navigate around the map with your mouse by clicking and dragging the map around or using the 'wheel' to zoom in and out. To add a location box click 'add area' (once clicked you can NOT navigate, if you want to navigate again just click 'add area' again). Then click onto the map and 'stretch' your box to cover the desired area,. You can modify the box using the corner squares or by typing in latitude/longitude coordinates into the Lat/Lon boxes. Single points can be added using the 'add point' box.

#### Fetch!

Finally, if we click the 'Fetch!' tab FetchClimate will begin retrieving the data we have asked for.

This can take a variable amount of time depending on what you have asked for. Now that we have our data we can explore our data; in space by 'hovering' the mouse over individual areas (gives the temperature for this area), or in time; by using the sliders at the bottom of the results page, we can slide through years or through the months of each year. Note the results are also shown in a graph in the top corner. We can also export the data using the export button (small black document icon next

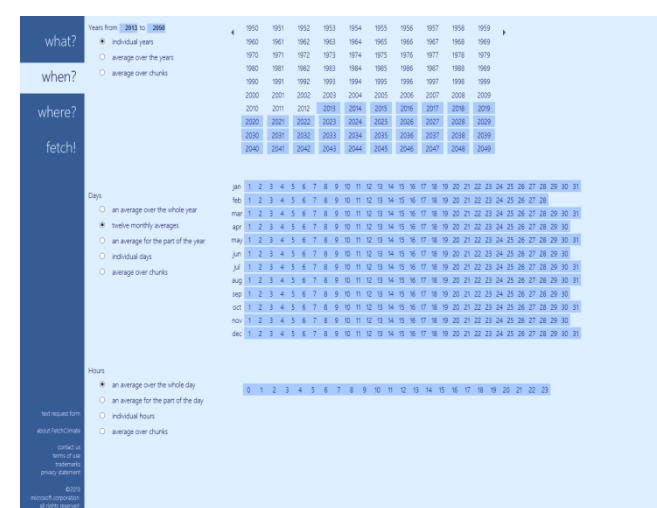

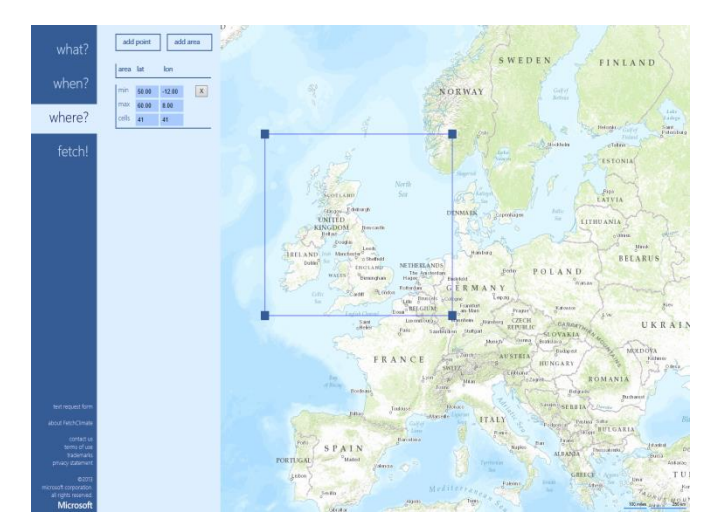

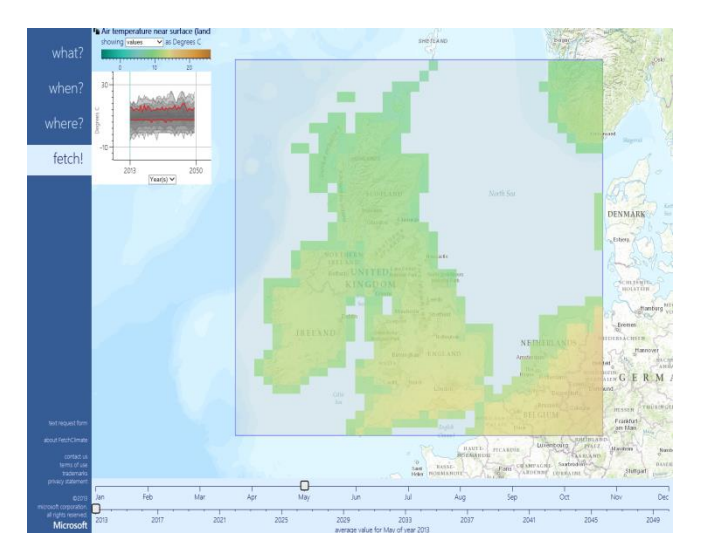

## to data name, top left corner). **Enjoy exploring and using FetchClimate!**